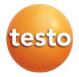

#### testo 440 - Climate Measuring Instrument

#### Instruction manual

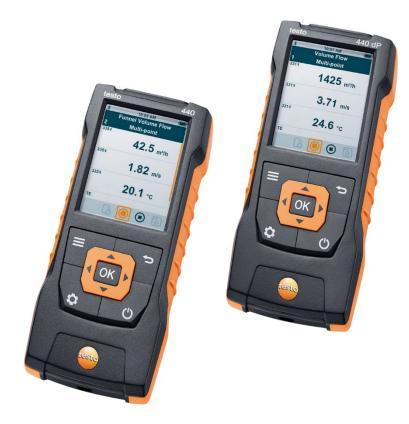

# Contents

| 1 |     | -        | lisposal                                              |
|---|-----|----------|-------------------------------------------------------|
|   | 1.1 |          | nis document3                                         |
|   | 1.2 | ,        |                                                       |
|   | 1.3 | Warning  | notices5                                              |
|   | 1.4 | Disposa  | l5                                                    |
| 2 |     |          | ns and certification6                                 |
| 3 |     | -        | of the instrument6                                    |
|   | 3.1 |          |                                                       |
|   | 3.2 |          | w of testo 4407                                       |
|   | 3.3 |          | overview8                                             |
|   | 3.4 | 0        | c holder9                                             |
|   | 3.5 | Power s  | upply10                                               |
|   | 3.6 | Probe of | verview11                                             |
|   |     | 3.6.1    | Compatible cable probes11                             |
|   |     | 3.6.2    | Compatible Bluetooth® probes12                        |
|   |     | 3.6.3    | Compatible NTC probes12                               |
|   |     | 3.6.4    | Compatible Smart Probes13                             |
| 4 | Оре | ration   |                                                       |
|   | 4.1 | Commis   | sioning14                                             |
|   | 4.2 | Switchir | ng the testo 440 on/off14                             |
|   | 4.3 | Making   | basic settings15                                      |
|   |     | 4.3.1    | Establishing a Bluetooth <sup>®</sup> connection16    |
|   |     | 4.3.2    | Setting power options16                               |
|   |     | 4.3.3    | Setting the ambient conditions18                      |
|   |     | 4.3.4    | Configuring the unit system18                         |
|   |     | 4.3.5    | Setting the date and time                             |
|   |     | 4.3.6    | Setting the language20                                |
|   |     | 4.3.7    | Showing general device information20                  |
|   |     | 4.3.8    | Humidity adjustment21                                 |
|   |     | 4.3.9    | Resetting the instrument or probe to default settings |
|   | 4.4 | Managir  | ng saved measurement data22                           |
|   |     | 4.4.1    | Printing                                              |
|   |     | 4.4.2    | CSV export                                            |
|   |     | · · · ·  | · · · · · · · · · · · · · · · · · ·                   |

|   | 4.5  | Carrying  | out measurements                                        | . 28 |
|---|------|-----------|---------------------------------------------------------|------|
|   |      | 4.5.1     | Connecting the cable probe with testo 440               | . 28 |
|   |      | 4.5.2     | Connecting the Bluetooth® probe with testo 440          | . 28 |
|   |      | 4.5.3     | Basic View                                              | . 29 |
|   |      | 4.5.4     | Selecting application menus                             | . 31 |
|   |      | 4.5.5     | Volume flow application [Volume Flow]                   | . 31 |
|   |      | 4.5.6     | Funnel volume flow application [Funnel Volume Flow]     | . 33 |
|   |      | 4.5.7     | Pitot volume flow application [Pitot Volume Flow]       | . 35 |
|   |      | 4.5.8     | K-factor volume flow application [K-Factor Volume Flow] | . 37 |
|   |      | 4.5.9     | Heating/cooling load application [Heating/Cooling Load] | . 39 |
|   |      | 4.5.10    | Mould indication application [Mould Indication]         | . 41 |
|   |      | 4.5.11    | Turbulence measurement application [Draught Rate]       | . 43 |
|   |      | 4.5.12    | Performing long-term measurement application [Logger    |      |
|   |      |           | Mode]                                                   |      |
| 5 | Mai  |           | )                                                       |      |
|   | 5.1  | Battery   | replacement                                             | . 46 |
|   | 5.2  | Cleaning  | g testo 440                                             | . 46 |
|   | 5.3  | Calibrati | on                                                      | . 46 |
|   | 5.4  | Carrying  | out a firmware update                                   | . 47 |
| 6 | Tec  | hnical da | ta                                                      | 48   |
| 7 | Tips | and ass   | istance                                                 | 50   |
|   | 7.1  | Question  | ns and answers                                          | . 50 |
|   |      | 7.1.1     | LED status Bluetooth® probe                             | . 50 |
|   |      | 7.1.2     | Hot wire measurement not possible                       | . 50 |
|   | 7.2  | Accesso   | ries and spare parts                                    | . 50 |

# 1 Safety and disposal

### 1.1 About this document

- The instruction manual is an integral part of the instrument.
- Pay particular attention to the safety instructions and warning advice in order to prevent injury and damage to the product.
- Keep this documentation to hand so that you can refer to it when necessary.
- Hand this instruction manual on to any subsequent users of the product.

# 1.2 Security

#### General safety instructions

- Only operate the product properly, for its intended purpose, and within the parameters specified in the technical data.
- Do not apply any force.
- Do not operate the instrument if there are signs of damage on the housing, mains unit or connected cables.
- Dangers may also arise from objects to be measured or the measuring environment. Always comply with the locally valid safety regulations when carrying out measurements.
- Do not store the product together with solvents.
- Do not use any desiccants.
- Only perform maintenance and repair work on this instrument that is described in this documentation. Follow the prescribed steps exactly when doing the work.
- Use only original spare parts from Testo.
- Maintenance work that is not described in this documentation must only be carried out by trained service engineers.
- Temperature information given on probes/sensors relates only to the measuring range of the sensor technology. Do not expose handles and feed lines to temperatures in excess of 70 °C (158 °F), unless they are expressly authorized for use at higher temperatures.
- Do not carry out any contact measurements on uninsulated, live parts.

• Transport and store the instrument only in the associated packaging, in order to prevent any damage to the sensor.

#### Batteries

- Improper use of batteries may cause the batteries to be destroyed, or lead to injury due to current surges, fire or escaping chemicals.
- Only use the batteries supplied in accordance with the instructions in the instruction manual.
- Do not short-circuit the batteries.
- Do not take the batteries apart and do not modify them.
- Do not expose the batteries to heavy impacts, water, fire or temperatures in excess of 60 °C.
- Do not store the batteries in the proximity of metal objects.
- Do not use any leaky or damaged batteries.
- Take the rechargeable battery out of the instrument immediately if it is not functioning properly or if it shows signs of superheating. Rechargeable battery may be hot!
- In the event of contact with battery acid: rinse affected areas thoroughly with water, and if necessary consult a doctor.
- When not in use for a long period of time, take the rechargeable battery out of the instrument to prevent exhaustive discharge.

## 1.3 Warning notices

Always pay attention to any information marked with the following warning notices along with warning pictograms. Implement the specified precautionary measures!

| Risk of death!                          |
|-----------------------------------------|
|                                         |
|                                         |
| Indicates possible serious injury.      |
|                                         |
|                                         |
| Indicates possible minor injury.        |
|                                         |
| CAUTION                                 |
| Indicates possible damage to equipment. |

### 1.4 Disposal

- Dispose of faulty rechargeable batteries and spent batteries in accordance with the valid legal specifications.
- At the end of its useful life, deliver the product to the separate collection point for electric and electronic devices (observe local regulations) or return the product to Testo for disposal.

# 2 Authorisations and certification

Please find the current country approvals in the attached **Approval and Certification** document.

# 3 Description of the instrument

## 3.1 Use

The testo 440 is used for measuring climate-related parameters. The testo 440 is particularly suitable for comfort level measurements for the workplace evaluation and disturbance measurements in and at air conditioning systems.

The instrument is only to be used by qualified expert personnel. Then product must not be used in potentially explosive atmospheres!

### 3.2 Overview of testo 440

| 3314                                                                                                    |          | dansicht<br>0.8 %rF<br>4.4 °c | <b>6</b><br>7                                                                                                    |  |
|----------------------------------------------------------------------------------------------------|----------|-------------------------------|----------------------------------------------------------------------------------------------------|--|
|                                                                                                    | Element  |                               | Element                                                                                                    |  |
| 1                                                                                                    | Settings | 2                             | Confirm input/selection                                                                                                |  |
| 3                                                                                                    | 3 Menu   |                               | Testo Universal Connector (TUC)<br>for connection of cabled probes<br>with corresponding plug                          |  |
| 5 Type K thermocouple connection                                                                                     |          | 6                             | Back                                                                                                    |  |
| 7 Navigation                                                                                                    |          | 8                             | Instrument ON/OFF                                                                                                    |  |
| <ul> <li>7 Navigation</li> <li>9 Micro USB port for data transfers or connection to external power supply</li> </ul> |          | 10                            | Connections for differential<br>pressure measurements<br>(+ / - labelling on rear of<br>instrument, only testo 440 dP) |  |

# 3.3 Display overview

| 5—                                                        | 10:00 AM                          | <b>(</b>       | ≭ 10:02 AM @                           |  |  |
|-----------------------------------------------------------|-----------------------------------|----------------|----------------------------------------|--|--|
| 4 —                                                       | Basic View                        |                | Funnel Volume Flow<br>2 Multi-point    |  |  |
| 3—                                                        |                                   |                | <sup>335*</sup> 1435 m <sup>3</sup> /h |  |  |
| 2—                                                        | ™<br><b>25.0</b> ∘c               |                | 335*<br><b>3.81</b> m/s                |  |  |
|                                                           | ΔP<br>6 Pa                        |                | <sup>335∗</sup> <b>24.5</b> ∘c         |  |  |
| 1—                                                        | P=0 🕕 (                           | 6              | TE                                     |  |  |
| Elemen                                                    | t                                 | Ele            | ement                                  |  |  |
| <ol> <li>Check</li> <li>Measur</li> <li>Status</li> </ol> | ing values                        | 2 Pro<br>4 Hea | bbe identification<br>ader             |  |  |
| Symbol                                                    | Meaning                           |                |                                        |  |  |
| $\odot$                                                   | Start measurement                 |                |                                        |  |  |
|                                                           | Stop measurement                  | measurement    |                                        |  |  |
| $\bigcirc$                                                | Carry out multi-point measurement |                |                                        |  |  |
| (1)                                                       | Pause measurement                 |                |                                        |  |  |
| 6                                                         | Save measurement                  |                |                                        |  |  |
|                                                           | New measurement                   |                |                                        |  |  |
| P=0                                                       | Zero pressure sensor              |                |                                        |  |  |

### 3.4 Magnetic holder

Two magnets are integrated in the testo 440 measuring instrument. These can be used as a holder on magnetic surfaces.

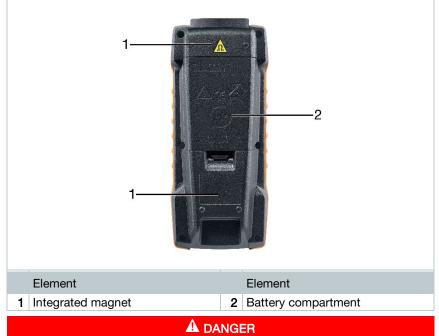

#### Integrated magnet Danger to life for persons with pacemakers!

- Keep a distance of at least 20 cm between your pacemaker and the measuring instrument.

#### CAUTION

#### Integrated magnet Damage to other devices!

- Keep a safe distance from devices that may be damaged by magnetism (e.g. monitors, computers, credit cards, memory cards, etc.).

### 3.5 Power supply

| 2  |                                                                                                    |   |                                        |  |  |  |
|----|----------------------------------------------------------------------------------------------------|---|----------------------------------------|--|--|--|
|    | Element                                                                                                    |   | Element                                |  |  |  |
| 1  | Mains connection via micro USB<br>cable (must be connected to the<br>power source). No batteries are<br>required for operation | 2 | Battery compartment - 3 x AA batteries |  |  |  |
| [] | When connected to a power supply, the rechargeable batteries used will not be recharged.                                       |   |                                        |  |  |  |

### 3.6 Probe overview

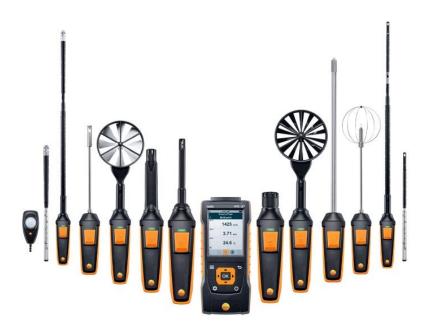

### 3.6.1 Compatible cable probes

| Order number | Name                                                                           |
|--------------|--------------------------------------------------------------------------------|
| 0635 1032    | Hot wire probe including temperature sensor, fixed cable                       |
| 0635 1572    | Hot wire probe including temperature and humidity sensor, fixed cable          |
| 0635 9572    | Vane probe (Ø 16 mm) including temperature sensor, fixed cable                 |
| 0635 9372    | High-precision vane probe (Ø 100 mm) including temperature sensor, fixed cable |
| 0635 9432    | Vane probe (Ø 100 mm) including temperature sensor, fixed cable                |
| 0636 9772    | High-precision temperature-humidity probe, fixed cable                         |
| 0636 9775    | Robust temperature-humidity probe for temperatures up to +180 °C, fixed cable  |

| Order number | Name                                                             |
|--------------|------------------------------------------------------------------|
| 0636 9732    | Temperature-humidity probe, fixed cable                          |
| 0635 0551    | Lux probe                                                        |
| 0632 1552    | CO2 probe including temperature and humidity sensor, fixed cable |
| 0632 1272    | CO probe, fixed cable                                            |
| 0628 0152    | Turbulence probe, fixed cable                                    |
| 0635 9532    | Vane probe (Ø 16 mm) fixed cable                                 |
| 0635 1052    | Fume cupboard probe, fixed cable                                 |

### 3.6.2 Compatible Bluetooth® probes

| Order number | Name                                                                                   |
|--------------|----------------------------------------------------------------------------------------|
| 0635 1571    | Hot wire probe with Bluetooth <sup>®</sup> , including temperature and humidity sensor |
| 0635 9571    | Vane probe (Ø 16 mm) with Bluetooth <sup>®</sup> , including temperature sensor        |
| 0635 9431    | Vane probe (Ø 100 mm) with Bluetooth <sup>®</sup> , including temperature sensor       |
| 0636 9771    | High-precision temperature-humidity probe with $Bluetooth^{\texttt{®}}$                |
| 0636 9731    | Temperature-humidity probe with Bluetooth®                                             |
| 0632 1551    | CO2 probe with Bluetooth <sup>®</sup> , including temperature and humidity sensor      |
| 0632 1271    | CO probe with Bluetooth®                                                               |

### 3.6.3 Compatible NTC probes

| Order number | Name                                                                                |
|--------------|-------------------------------------------------------------------------------------|
| 0615 1212    | Waterproof immersion/penetration probe – with NTC temperature sensor                |
| 0615 1712    | Robust air probe – with NTC temperature sensor                                      |
| 0615 4611    | Temperature probe with Velcro and NTC temperature sensor                            |
| 0615 5505    | Clamp probe with NTC temperature sensor – for measurements on pipes (Ø 6-35 mm)     |
| 0615 5605    | Pipe wrap probe with NTC temperature sensor – for measurements on pipes (Ø 5-65 mm) |

### 3.6.4 Compatible Smart Probes

| Order number | Name                                                                           |
|--------------|--------------------------------------------------------------------------------|
| 0560 1115    | testo 115i - clamp thermometer operated by<br>smartphone                       |
| 0560 1805    | testo 805i - infrared thermometer operated by smartphone                       |
| 0560 1605    | testo 605i - thermohygrometer operated by<br>smartphone                        |
| 0560 1405    | testo 405i - thermal anemometer operated by smartphone                         |
| 0560 1410    | testo 410i - vane anemometer operated by smartphone                            |
| 0560 1510    | testo 510i - differential pressure measuring instrument operated by smartphone |
| 0560 1549    | testo 549i - high-pressure measuring instrument operated by smartphone         |

# 4 Operation

### 4.1 Commissioning

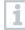

The testo 440 is supplied with inserted batteries. The batteries are secured by a battery safety strip.

1 Open the battery compartment cover.

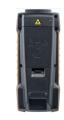

- 2 Remove the battery safety strip.
- 3 Close the battery compartment cover.
- The testo 440 is ready for use.

## 4.2 Switching the testo 440 on/off

#### Initial activation

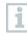

For initial commissioning or after a factory reset, the **Initial Operation** menu is opened automatically. In normal mode, the last menu used is displayed after switching it on.

| Language             | Date  | /Time                  | Units        |  |
|----------------------|-------|------------------------|--------------|--|
| Deutsch (German)     | Date  | Time                   | Units Iso US |  |
| Englisch 🗸           | Year  | <b>4</b> 2017 <b>▶</b> | Preview      |  |
| Čeština (Czech)      | Month | 12                     | ISO: 20.5 °C |  |
| 简体中文 (Chinese)       | Day   | ◀ 01 ▶                 | 2.5 m/s      |  |
| 繁體中文 (Chinese trad.) |       |                        |              |  |
| Dansk                | N     | ext                    | Finish       |  |

#### Press 😃

- The **Initial Operation** menu is displayed.
- 2 Make the following settings in sequence:
  - Language [Language]

Date (year/month/day) and time (format, time) [Date/Time]

- Unit system (ISO/US) [Units]
- ▶ The basic settings have been set. They can be adjusted any time in Settings.

#### Switching on

1 Press 🖒

▶ The last active menu when the instrument was switched off is displayed.

#### Switching off

<sup>1</sup> Press and Office for at least 3 seconds.

▶ The testo 440 switches itself off.

### 4.3 Making basic settings

Use the menu key to go to the testo 440 Settings menu. The following settings are available in this menu:

| Menu item          | Function/Settings                               |
|--------------------|-------------------------------------------------|
| Basic View         | Show current measuring values                   |
| Select Application | Select required application for the measurement |
| Memory             | Show and manage saved measurements              |

| Menu item | Function/Settings                                                                                                    |
|-----------|----------------------------------------------------------------------------------------------------|
| Settings  | <ul> <li>Making basic settings:</li> <li>Bluetooth</li> <li>Power Management Ambient Conditions</li> <li>Units</li> <li>Date/time</li> <li>Languages</li> <li>General (instrument and probe status, reset)</li> </ul> |

#### 4.3.1 Establishing a Bluetooth® connection

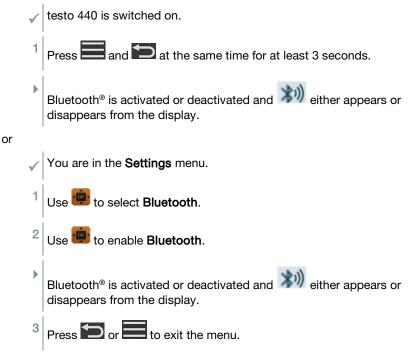

#### 4.3.2 Setting power options

You can manage the energy consumption for your testo 440. The following functions are available for this purpose:

Auto Off: testo 440 switches off automatically after 5 minutes of inactivity

- Power Saving: the screen brightness is reduced to 10% after a minute; the set brightness is restored by pressing the button
- Brightness: setting the screen brightness from 10% to 100%

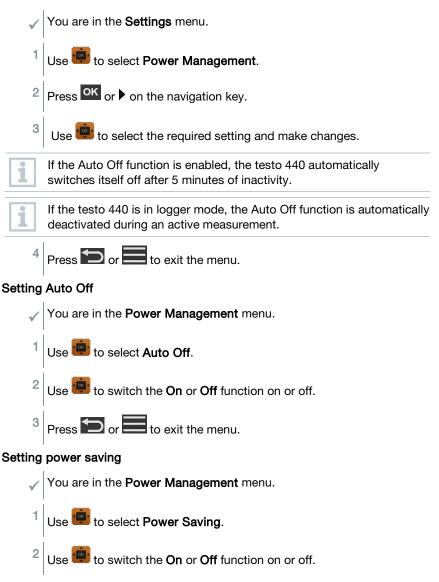

1

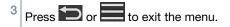

#### Setting brightness

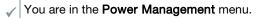

- Use 🕮 to select Brightness.
- <sup>2</sup> Use <sup>1</sup> to set the brightness.

Press D or to exit the menu.

### 4.3.3 Setting the ambient conditions

In the Ambient Conditions menu, you can configure the following parameters:

- Ambient Pressure
   Pressure unit: Pa/mbar/hPa/mmH<sub>2</sub>O/inH<sub>2</sub>O/Torr/inHg/kPa/psi
- Ambient temperature

Unit of temperature: °C/°F

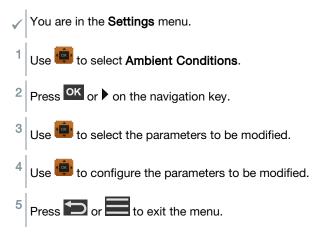

#### 4.3.4 Configuring the unit system

In the **Units** menu, you can switch between the European ISO and American US unit system.

| √<br>1 | You are in the <b>Settings</b> menu.<br>Use to select the <b>ISO/US</b> .<br>The following units are used depen | ding on what has been selected.      |
|--------|----------------------------------------------------------------------------------------------------|--------------------------------------|
|        | ISO unit                                                                                                    | US unit                              |
|        | m/s                                                                                                    | fpm                                  |
|        | m³/h                                                                                                    | cfm                                  |
|        | °C                                                                                                    | °F                                   |
|        | wb °C                                                                                                    | wb °C                                |
|        | dp °C                                                                                                    | dp °F                                |
| 2<br>3 | Use 💼 to select the required setti<br>Press 🎦 or 📰 to exit the menu                                             | -                                    |
| 1      | When the unit system is changed, t are overwritten.                                                             | he units specified in the Basic View |

#### 4.3.5 Setting the date and time

You can set the date and time in the **Date/Time** menu. You can set the time in the formats 24 h, PM and AM.

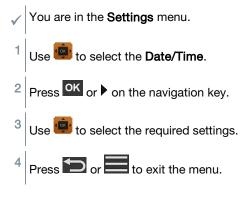

### 4.3.6 Setting the language

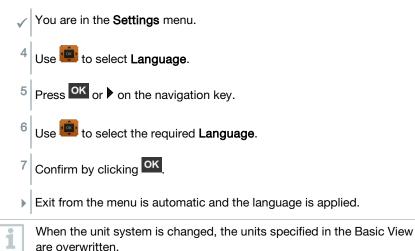

#### 4.3.7 Showing general device information

Under the **General** menu item, you will find all of the information about the testo 440 and connected probes. You can also reset the instrument to default settings.

You are in the **Settings** menu.

<sup>2</sup> Press or ▶ on the navigation key.

The following information can be viewed:

| About Device                                  | <ul> <li>Name</li> <li>Serial Number</li> <li>Firmware Version</li> <li>Battery</li> <li>Memory</li> </ul> |
|-----------------------------------------------|----------------------------------------------------------------------------------------------------|
| About Probe (visible once probe is connected) | <ul> <li>Probe Name</li> <li>Serial Number</li> <li>Firmware Version</li> <li>Battery</li> </ul>           |

Humidity Adjustment

See Section 3.3.8

### 4.3.8 Humidity adjustment

For humidity adjustment, the measurement parameter of the connected probe is adjusted to the reference value at the two standard adjustment points 11.3% RH and 75.3% RH; any deviations between the measuring value and the nominal value are minimised across the entire measuring range. The Testo calibration set provides a reference value to calculate the offset for a humidity adjustment.

Humidity adjustment is possible with the following probes:

| Order number | Name                                                                          |
|--------------|-------------------------------------------------------------------------------|
| 0636 9771    | High-precision temperature-humidity probe with Bluetooth®                     |
| 0636 9772    | High-precision temperature-humidity probe, fixed cable                        |
| 0636 9731    | Temperature-humidity probe with Bluetooth®                                    |
| 0636 9732    | Temperature-humidity probe, fixed cable                                       |
| 0636 9775    | Robust temperature-humidity probe for temperatures up to +180 °C, fixed cable |

testo 440 is switched on and the corresponding probe is connected. Probe is already exposed to reference conditions (e.g. salt pot) for an adequate adjustment time.

Adjustment time for humidity probe: at least 30 minutes.

- ✓ You are in the **Humidity Adjustment** menu.
- <sup>1</sup> Select the relevant reference point of 11.3 or 75.3% RH with
- 2 Select the probe to be adjusted.
- <sup>3</sup> Use 📴 to select Adjust and confirm with OK.
- An information window displays the remaining adjustment time and the adjustment is carried out.
- An information window displays the text Adjustment successful!.

4

Press D or 🗮 to exit the menu.

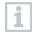

After performance of a probe reset, the probe uses the calibration data set by the factory.

# 4.3.9 Resetting the instrument or probe to default settings

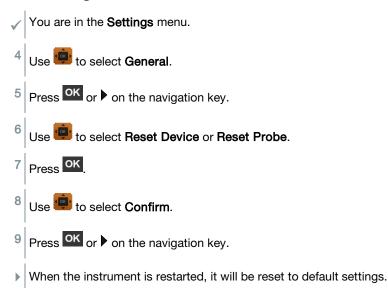

### 4.4 Managing saved measurement data

In the **Memory** [Memory] menu item, all measurements from the application menu are saved with the time and date.

Measurements are saved in the last folder set up. If there is no folder available, one will automatically be set up. Every day, a new folder is automatically set up on the measuring instrument.

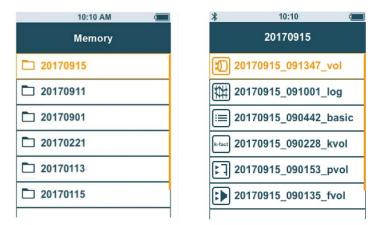

#### Showing saved measurements

This function can be used to retrieve saved measurement results.

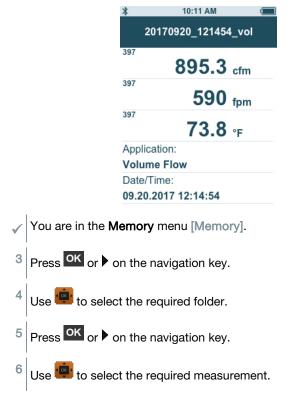

<sup>7</sup> Press  $\stackrel{\text{ok}}{\longrightarrow}$  on the navigation key to display measurement results.

#### Creating and deleting folders

This function can be used to create and delete folders for your measurements.

| 10:10 AM 🗲 |
|------------|
| Memory     |
| 20170915   |
| 20170911   |
| 20170901   |
| 20170221   |
| 20170113   |
| 20170115   |
|            |

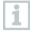

1

If you delete a folder, you will also delete the measurements it contains.

You are in the **Memory** menu [Memory].

- Press Press Press
- The drop-down menu is displayed.

<sup>2</sup> Use to select either **Create Folder** or **Delete Folder**.

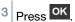

#### Deleting saved measurement data

This function can be used to delete saved measurements.

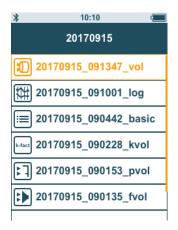

You are in the Memory menu.
You have selected a folder containing measurement data or selected a measurement file with .
Use to select the required folder.
Press .
Use to select the required measurement.
Press .
The drop-down menu is displayed.
Press .
Press .
Press .
Press .

### 4.4.1 Printing

You can print out your measurement protocols directly on site using the Bluetooth® printer (order no. 0554 0621).

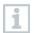

Please refer to the relevant instruction manual for details on operating the printer.

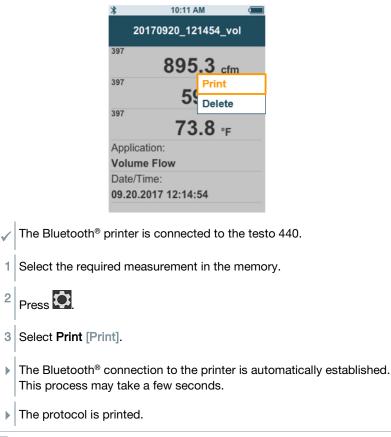

During printing, the testo 440 interrupts the Bluetooth<sup>®</sup> connection to the connected probe. The connection is automatically restored after printing has finished.

### 4.4.2 CSV export

1 Connect the testo 440 to your computer using the micro USB cable.

The AutoPlay window opens automatically on your screen.

1

| 2 | Click on <b>Open folder to view files</b>                                                         | 🚙 AutoPlay                                      | 6                                    |                                        | x    |
|---|---------------------------------------------------------------------------------------------------|-------------------------------------------------|--------------------------------------|----------------------------------------|------|
|   | [Open folder to view files]                                                                       | TESTO 440D                                      | P (D:)                               |                                        |      |
|   |                                                                                                   | General options                                 |                                      |                                        |      |
|   |                                                                                                   | Open folder to vie<br>using Windows Ex          |                                      |                                        |      |
|   |                                                                                                   | Use this drive for                              | backup                               |                                        |      |
|   |                                                                                                   | iusing Windows Ba                               |                                      |                                        |      |
|   |                                                                                                   | View more AutoPlay op                           | tions in Con                         | trol Panel                             |      |
| • | The window with available file folders o                                                          | pens.                                           |                                      |                                        |      |
| 3 | Click on the required folder.                                                                     | Name                                            | Date modified                        | Туре                                   | Size |
|   |                                                                                                   | 20170907<br>20170911                            | 29.11.2017 10:54<br>29.11.2017 10:54 | File folder<br>File folder             |      |
|   |                                                                                                   | 20170912                                        | 29.11.2017 10:54<br>29.11.2017 10:54 | File folder<br>File folder             |      |
|   |                                                                                                   | 20170914                                        | 29.11.2017 10:55<br>29.11.2017 10:55 | File folder<br>File folder             |      |
|   |                                                                                                   | 20170920                                        | 29.11.2017 10:55                     | File folder                            |      |
| ► | The window with available files opens.                                                            |                                                 |                                      |                                        |      |
| 4 | Drag the file from the folder to the                                                              | Name                                            | Date modified                        | Туре                                   | Size |
| - | 3                                                                                                 | 20170907_112209_basic     20170907_113808_basic | 29.11.2017 10:56<br>29.11.2017 10:56 | Microsoft Excel C<br>Microsoft Excel C | 1 K  |
|   | target folder on your computer.                                                                   | 20170907_163011_log                             | 29.11.2017 10:56                     | Microsoft Excel C                      | 1 K  |
| 1 | If your file format is not displayed correction the language version of your operating different. | system and yo                                   | ur dev                               | ice are                                | •    |
|   | In this case, please open Excel and the                                                           |                                                 |                                      |                                        |      |
|   | document on the testo 440 from within                                                             |                                                 | spond                                | ing Exc                                | e    |
|   | wizard enables modification of the file                                                           | format.                                         |                                      |                                        |      |

You can add other details about the project to the CSV file.

#### 4 Operation

| Protocol Volume Flow | ********  | ******** |        | *******    | ******** |
|----------------------|-----------|----------|--------|------------|----------|
| Project              |           |          | _      | Date:      |          |
| Installation         |           |          |        |            |          |
| Contact              |           |          | _      | Job Number |          |
| *****                | *******   | *******  | ****** | ******     | ******   |
| Measurement Informa  | tion      |          |        |            |          |
| Application:         | Volume F  | low      |        |            |          |
| Date/Time:           | 10/28/201 | 7 15:3   | 2:51   |            |          |
| Measuring Type:      | Multi-Poi | nt       |        |            |          |
| Measured Points:     |           | 4        |        |            |          |
| Geometry:            | Round     |          |        |            |          |
| Diameter:            | 500.0     | mm       |        |            |          |
| Area:                | 2500      | 00 mm²   |        |            |          |
| Correction Factor:   | 100       | 0%       |        |            |          |
| Ambient Pressure:    | 1013.00   | hPa      |        |            |          |
|                      |           |          |        |            |          |

### 4.5 Carrying out measurements

#### 4.5.1 Connecting the cable probe with testo 440

1 Connect the testo 440 to the probe using the TUC slot.

2 Remove the connector from the instrument to disconnect it.

# 4.5.2 Connecting the Bluetooth<sup>®</sup> probe with testo 440

Activate Bluetooth<sup>®</sup> using fast activation (press and at the same time for a minimum of 3 seconds) or the **Settings** menu (see Section 3.3.1).

1

») is displayed.

is shown top left on the display, as soon as the probe and testo 440 are connected to each other.

A connection to compatible Bluetooth<sup>®</sup> probes is automatically searched for and established. Only one probe can be connected to the testo 440 by Bluetooth<sup>®</sup>.

Please observe the relevant instructions for the probe when commissioning it.

- 2 Press the button on the probe handle.
- The LED on the handle flashes yellow. The LED flashes green while the connection is being established.
- <sup>3</sup> Press the button on the probe handle a minimum of 3 seconds to switch the probe off.

#### LED status

1

| LED status      | Description                                                                         |
|-----------------|-------------------------------------------------------------------------------------|
| Flashing red    | Low battery status                                                                  |
| Flashing yellow | Probe is switched on and searching for the Bluetooth <sup>®</sup> connection.       |
| Flashing green  | The probe is switched on and connected via Bluetooth <sup>®</sup> to the testo 440. |

#### 4.5.3 Basic View

In the **Basic View** [Basic View], both current and minimum and maximum measuring values can be read and saved. All compatible probes can be used. For a list of all compatible probes see Section 2.6.

The **maximum** of following probes can be connected at the same time:

- 1x TC
- 1x Bluetooth® probe
- 1x cable probe

1

| 10:00 AM                     | Ű |
|------------------------------|---|
| Basic View                   |   |
| <b>2.43</b> m/s              |   |
| <sup>те</sup> <b>25.0</b> ∘с |   |
| <sup>др</sup> 6 Ра           |   |
| P=0                          | 6 |

Depending on the connected probe, parameters can be configured for the measurement, for example, visibility of individual values or units.

| Press to open the <b>Configuration</b><br>menu [Configure measurement]. |         | 10:09 AM<br>asic View |            |
|-------------------------------------------------------------------------|---------|-----------------------|------------|
|                                                                         | Configu | e measur              | ement      |
|                                                                         | Max/Min | Max                   | /Min off > |
|                                                                         | 381     | 0                     | ppm >      |
|                                                                         | 381     | 0                     | %RH >      |
|                                                                         | 381     | 8                     | °C >       |
|                                                                         | 381     | 8                     | hPa≻       |

Individual values being hidden does not affect the application, only the Basic View and long-term measurement. The configured units, on the other hand, are also taken up in the application menus.

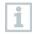

For the instrument model testo 440 dP, zeroing can also be undertaken in the Basic View.

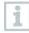

The accuracy specification applies immediately after zeroing of the sensor. The sensor is affected by changes in position or attachment to magnetic surfaces. Therefore, zero the sensor only in the instrument end position.

### 4.5.4 Selecting application menus

The testo 440 has permanently installed application menus. These enable the user to carry out convenient configuration and implementation of specific measuring tasks.

Available application menus are enabled as soon as a probe is connected. Unavailable application menus are greyed out on the display. More than one probe has to be connected to make some application menus accessible.

The units for the measuring values depend on the ISO/US setting and configuration in the **Basic View**.

#### 4.5.5 Volume flow application [Volume Flow]

Use this application to measure the volume flow at the outlet or in a ventilation system duct. There are different options for this. These mainly differ in the measuring range and require corresponding probes:

- Thermal probes (including temperature measurement and possibly humidity measurement) for low flow velocities
- 16 mm wheel measuring head (including temperature measurement) for average flow velocities
- Pitot tube for measurements at high velocities and in heavily contaminated flows with a high particle content

Order number Name 0635 1032 Hot wire probe including temperature sensor, fixed cable 0635 1571 Hot wire probe with Bluetooth®, including temperature and humidity sensor 0635 1572 Hot wire probe with Bluetooth<sup>®</sup>, including temperature and humidity sensor 0635 9571 Vane probe (Ø 16 mm) with Bluetooth<sup>®</sup>, including temperature sensor 0635 9572 Vane probe (Ø 16 mm) including temperature sensor, fixed cable 0635 9371 High-precision vane probe (Ø 100 mm) with Bluetooth<sup>®</sup>, including temperature sensor

This application menu is accessed by one of the following probes:

1

| Order number | Name                                                                             |
|--------------|----------------------------------------------------------------------------------|
| 0635 9372    | High-precision vane probe (Ø 100 mm) including temperature sensor, fixed cable   |
| 0635 9431    | Vane probe (Ø 100 mm) with Bluetooth <sup>®</sup> , including temperature sensor |
| 0635 9432    | Vane probe (Ø 100 mm) including temperature sensor, fixed cable                  |
| 0635 1052    | Fume cupboard probe, fixed cable                                                 |
| 0560 1405    | testo 405i - thermal anemometer operated by smartphone                           |
| 0560 1410    | testo 410i - vane anemometer operated by smartphone                              |

A maximum of 1 Bluetooth<sup>®</sup> probe and one cable probe can be connected. If two flow probes are connected, the cable probe is used for the volume flow measurement.

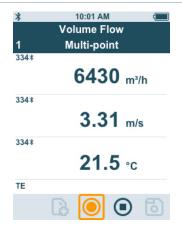

#### Preparing for measurement

Press to configure the measurement.
 You can set the following parameters:

 Geometry: round, rectangular, area
 Measuring Type: multi-point/timed avg.
 Volume Flow Unit: m³/h, cfm, l/s, m³/s
 Correction Factor: 1% to 200%

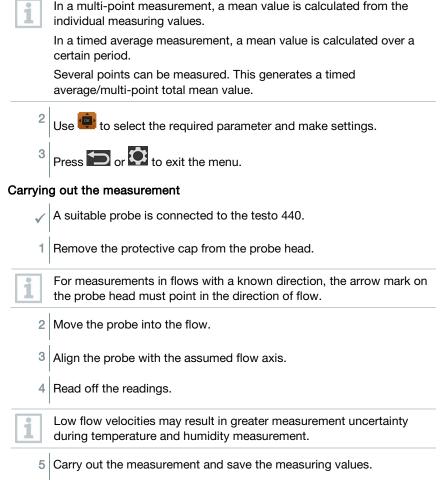

# 4.5.6 Funnel volume flow application [Funnel Volume Flow]

A volume flow rate funnel is required to determine the flow rate on ventilation systems. The measurement can be carried out with a compatible vane probe in conjunction with a funnel set. Alternatively, a thermal anemometer can also be used in conjunction with a funnel.

The funnels differ in size. When selecting the funnel, make sure that the opening of the funnel covers the grille completely and tightly.

| Order number | Name                                                                                            |
|--------------|-------------------------------------------------------------------------------------------------|
| 0635 1032    | Hot wire probe including temperature sensor, fixed cable                                        |
| 0635 1571    | Hot wire probe with Bluetooth <sup>®</sup> , including temperature and humidity sensor          |
| 0635 1572    | Hot wire probe including temperature and humidity sensor, fixed cable                           |
| 0635 9571    | Vane probe (Ø 16 mm) with Bluetooth <sup>®</sup> , including temperature sensor                 |
| 0635 9572    | Vane probe (Ø 16 mm) including temperature sensor, fixed cable                                  |
| 0635 9371    | High-precision vane probe (Ø 100 mm) with Bluetooth <sup>®</sup> , including temperature sensor |
| 0635 9372    | High-precision vane probe (Ø 100 mm) including temperature sensor, fixed cable                  |
| 0635 9431    | Vane probe (Ø 100 mm) with Bluetooth <sup>®</sup> , including temperature sensor                |
| 0635 9432    | Vane probe (Ø 100 mm) including temperature sensor, fixed cable                                 |
| 0635 1052    | Fume cupboard probe, fixed cable                                                                |
| 0560 1405    | testo 405 i - thermal anemometer operated by smartphone                                         |

The application menu is enabled by one of the following probes:

A maximum of 1 Bluetooth<sup>®</sup> probe and one cable probe can be connected. If two flow probes are connected, a cable probe is used for the funnel volume flow.

| *    | 10:02 AM           |
|------|--------------------|
|      | Funnel Volume Flow |
| 2    | Multi-point        |
| 335* | 5.6 m³/h           |
| 335* | <b>0.21</b> m/s    |
| 335* | <b>22.3</b> ∘c     |
| TE   |                    |
|      | B 💽 🖲              |

www.rusgeocom.ru

1

#### Preparing for measurement

Press to configure the measurement.

You can set the following parameters:

- Measuring Type: multi-point/timed avg.
- Volume Flow Unit: m<sup>3</sup>/h, cfm, l/s, m<sup>3</sup>/s
- Correction Factor: 1% to 200%

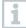

In a multi-point measurement, a mean value is calculated from the individual measuring values.

In a timed average measurement, a mean value is calculated over a certain period.

Several points can be measured. This generates a timed average/multi-point total mean value.

<sup>2</sup> Use <sup>1</sup>/<sub>1</sub> Use <sup>1</sup>/<sub>1</sub> to select the required parameter and make settings.

<sup>3</sup> Press or to exit the menu.

#### Carrying out the measurement

- A suitable probe is connected to the measuring instrument.
- 1 Place the flow hood tightly on the air outlet. The flow hood must fully cover the air outlet.
- 2 Carry out the measurement and save the measuring values.

# 4.5.7 Pitot volume flow application [Pitot Volume Flow]

The Pitot volume flow measurement is suitable for high velocities and flows with a high particle content.

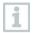

The application menu can only be accessed with testo 440 dP or used in combination with a testo 510i with Bluetooth<sup>®</sup>.

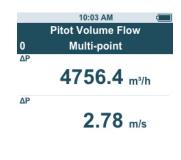

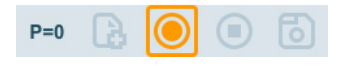

### Preparing for measurement

| 1 | ress 🔯 to configure the measurement.                                                                                                    |  |  |
|---|----------------------------------------------------------------------------------------------------|--|--|
|   | You can set the following parameters:                                                                                                    |  |  |
|   | <ul> <li>Geometry: round, rectangular or area</li> <li>Measuring Type: multi-point/timed avg.</li> <li>Units: mm or cm, mm<sup>2</sup> or cm<sup>2</sup></li> <li>Pitot Tube Factor: 0.00 to 1.00</li> <li>Correction Factor: 1% to 200%</li> </ul>                                                                                                    |  |  |
|   | - Volume Flow Unit: m³/h, cfm, l/s, m³/s                                                                                                    |  |  |
|   | <ul> <li>The Pitot tube factor for Pitot tubes is generally the same and must be entered prior to starting measurement:</li> <li>Prandtl Pitot tubes (0635 2045, 0635 2145, 0635 2345): Pitot tube factor: 1.00</li> <li>Straight Pitot tubes (0635 2043, 0635 2143, 0635 2243): Pitot tube factor: 0.67</li> <li>Air flow velocity matrix (0699 7077): Pitot tube factor: 0.82</li> <li>For Pitot tubes from other manufacturers, refer to the instruction manual for the Pitot tube factor or ask your supplier.</li> </ul> |  |  |
| _ |                                                                                                    |  |  |
|   | In a multi-point measurement, a mean value is calculated from the individual measuring values.                                                                                                    |  |  |
|   |                                                                                                    |  |  |

In a timed average measurement, a mean value is calculated over a certain period.

1

1

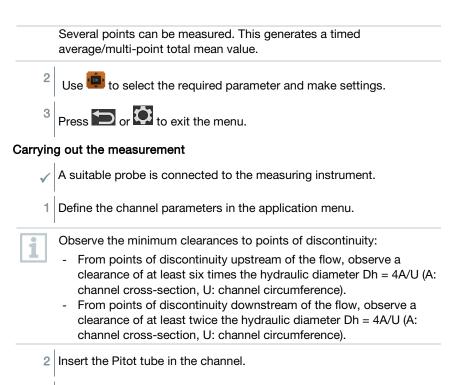

3 Carry out the measurement and save the measuring values.

# 4.5.8 K-factor volume flow application [K-Factor Volume Flow]

The testo 440 can determine the volume flow by measuring the reference resistance and input of the K-factor. This allows the testo 440 to remain connected to the air outlet during adjustment work and the changes in volume flow can be read directly on the display.

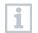

The application menu can only be accessed with testo 440 dP or used in combination with a testo 510i with Bluetooth<sup>®</sup>.

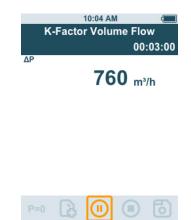

This process for determining volume flow can always be used when there are appropriate specifications available from the component manufacturer. In line with these specifications, the differential pressure is measured at a position specified by the manufacturer or supplier. The volume flow is determined from the differential pressure via a component-specific K-factor using the following mathematical equation:

## $v = k * \sqrt{\Delta P}$

#### Prepare for measurement

Press to configure the measurement.

You can make the following settings:

- Measuring Type: multi-point/timed avg.
- K-Factor: from 0.01 to 999.99
- Unit k-Factor: Pa, kPa, hPa, mbar, psi, mmH<sub>2</sub>O, mmHg, inH<sub>2</sub>O, inHg, Torr
- Volume Flow Unit: m3/h, cfm, l/s, m3/s

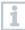

In a multi-point measurement, a mean value is calculated from the individual measuring values.

In a timed average measurement, a mean value is calculated over a certain period.

Several points can be measured. This generates a timed average/multi-point total mean value.

 $^{2}$  Use e to select the required parameter and make settings.

<sup>3</sup> Press or or to exit the menu.

#### Carrying out the measurement

- 1 Position the testo 440 ready for measurement and stabilise.
- 2 Carry out the measurement and save the measurement results.

## 4.5.9 Heating/cooling load application [Heating/Cooling Load]

Use this application to calculate the heating/cooling load of a thermal installation.

| Order number | Name                                                                              |
|--------------|-----------------------------------------------------------------------------------|
| 0636 9771    | High-precision temperature-humidity probe with $Bluetooth^{\texttt{B}}$           |
| 0636 9772    | High-precision temperature-humidity probe, fixed cable                            |
| 0636 9775    | Robust temperature-humidity probe for temperatures up to +180 °C, fixed cable     |
| 0636 9731    | Temperature-humidity probe with Bluetooth®                                        |
| 0636 9732    | Temperature-humidity probe, fixed cable                                           |
| 0632 1551    | CO2 probe with Bluetooth <sup>®</sup> , including temperature and humidity sensor |
| 0632 1552    | CO2 probe including temperature and humidity sensor, fixed cable                  |
| 0560 1605    | testo 605 i - a thermohygrometer operated by smartphone                           |

The Application menu is enabled by two of the following probes:

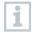

A minimum of two probes are to be connected in each combination via Bluetooth<sup>®</sup> and cable.

| 1  | Heating/Cooling Load<br>Timed Avg. 00:04 |
|----|------------------------------------------|
|    | <b>0,12</b> вт∪/h                        |
| SA | 22,0 °F                                  |
| RA | 22,0 °F                                  |
| SA | 44,3 %rH                                 |
| RA | 45,0 %rH                                 |

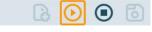

#### Preparing for measurement

Press to configure the measurement. 1 You can set the following parameters: - SA Probe ID - RA Probe ID - Measuring Type: multi-point/timed avg. - Volume Flow Unit: m<sup>3</sup>/h, cfm, l/s, m<sup>3</sup>/s - Volume flow: 0.0 to 99999.0 - Heating/Cooling Load Unit: kW, BTU/h In a multi-point measurement, a mean value is calculated from the individual measuring values. In a timed average measurement, a mean value is calculated over a certain period. Several points can be measured. This generates a timed average/multi-point total mean value. 2 Use it is select the required parameter and make settings. Press or to exit the menu.

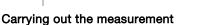

Two suitable probes are connected to the measuring instrument.

3

1 Place the SA-configured probes in the supply air of your system.

- 2 Place the RA-configured probes in the exhaust air of your system.
- 3 The humidity and temperature values for supply air and exhaust air are shown on the display with the heating/cooling load calculated from these.
- 4 Carry out the measurement and save the measuring values.

# 4.5.10 Mould indication application [Mould Indication]

Use this application to measure the risk of mould in rooms.

The application menu is enabled by the following probes:

| Order number                      | Name                                                                              |
|-----------------------------------|-----------------------------------------------------------------------------------|
| 0636 9771                         | High-precision temperature-humidity probe with $Bluetooth^{\texttt{B}}$           |
| 0636 9772                         | High-precision temperature-humidity probe, fixed cable                            |
| 0636 9731                         | Temperature-humidity probe with Bluetooth®                                        |
| 0636 9732                         | Temperature-humidity probe, fixed cable                                           |
| 0632 1551                         | CO2 probe with Bluetooth <sup>®</sup> , including temperature and humidity sensor |
| 0632 1552                         | CO2 probe including temperature and humidity sensor, fixed cable                  |
| 0615 1712                         | Robust air probe - with NTC temperature sensor                                    |
| 0615 4611                         | Temperature probe with Velcro and NTC temperature sensor                          |
| 0560 1805                         | testo 805i - infrared thermometer operated by smartphone                          |
| TE (independent of manufacturers) |                                                                                   |

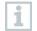

A minimum of 1 temperature probe (TE, NTC, 805i) and 1 humidity probe is to be connected via Bluetooth<sup>®</sup> and cable.

Only one probe can be connected to the testo 440 by Bluetooth®.

The display shows the risk of mould using the traffic light system.

| Display | Meaning     |
|---------|-------------|
| Green   | Low risk    |
| Yellow  | Medium risk |
| Red     | High risk   |

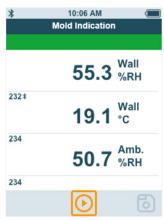

#### Preparing for measurement

1

1

2

3

Press to configure the measurement.

If a testo 805i is used, the following settings can be made:

- Emissivity

Please refer to the testo 805i instruction manual for detailed information on emissivity.

Use it is select the required parameter and make settings.

Press or to exit the menu.

#### Carrying out the measurement

A suitable probe is connected to the measuring instrument.

1 Take a humidity measurement in the room.

2 Take a temperature measurement at the spot where there is a presumed risk of mould.

- The risk of mould is indicated by a colour indicator on the display.
- 3 Save the measurement.

## 4.5.11 Turbulence measurement application [Draught Rate]

With this application menu, the measurement of the degree of turbulence and draught can be determined in accordance with DIN EN 13779 or DIN EN ISO 7730.

The measurement is carried out automatically over a period of 3 minutes. For ideal implementation, we recommend the use of:

| Order number | Name                                                                                                    |
|--------------|----------------------------------------------------------------------------------------------------|
| 0554 1590    | Measuring tripod for comfort level measurements with standard-compliant positioning of probes (including case) |

The application menu is enabled by the following probe:

1

| Order number | Name                          |
|--------------|-------------------------------|
| 0628 0152    | Turbulence probe, fixed cable |

The probe requires a warm-up period of around 3 seconds after connection to the testo 440. Carry out the measurement after this.

The display shows the draught rate using the traffic light system.

| Display | Meaning              |
|---------|----------------------|
| Green   | Draught rate 0-20%   |
| Yellow  | Draught rate 21-30%  |
| Red     | Draught rate 31-100% |

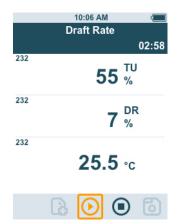

#### Carrying out the measurement

A suitable probe is connected to the measuring instrument.

1 Attach the probe to the tripod for the best measuring task result.

2 Carry out the measurement and save the measuring values.

## 4.5.12 Performing long-term measurement application [Logger Mode]

This application menu allows you to record measurement data over a userdefined period of time at a specified interval.

All compatible probes can be used.

The **maximum** of following probes can be active at the same time:

- 1x TC
- 1x Bluetooth<sup>®</sup> probe
- 1x cable probe

|    | 10:07 AM                                                                                           |
|----|----------------------------------------------------------------------------------------------------|
|    | Logger Mode                                                                                        |
|    | 00:10:00                                                                                           |
|    | <b>2.43</b> m/s                                                                                    |
|    | TE                                                                                                 |
|    | <b>25.0</b> ∘c                                                                                     |
|    | ΔΡ                                                                                                 |
|    | <b>0.06</b> mbar                                                                                   |
|    | P=0 🕃 💽 🐻                                                                                          |
| 1  | Press 💽 to configure the measurement.                                                              |
|    | You can make the following settings:                                                               |
|    | - Measuring interval: in s                                                                         |
|    | - Measurement duration: in hrs and min                                                             |
| 2  | Use 👜 to select the required parameter and make settings.                                          |
| 3  | Press 🗩 or 🔯 to exit the menu.                                                                     |
|    | The maximum measurement period depends on the condition of the                                     |
| 1  | battery, how much free memory there is and the probe used. This is displayed during configuration. |
|    | testo recommends using an external power supply for each micro USB                                 |
| 11 | in the case of particularly long measurements. It is then possible to                              |
|    | record significantly longer measurement series.                                                    |
|    | 0554 1105 - USB mains unit including cable                                                         |

# 5 Maintenance

## 5.1 Battery replacement

1 Open the battery compartment cover.

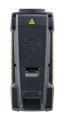

2 Replace the batteries. Observe the polarity!

Only use new branded batteries. If a partially exhausted battery is inserted, the battery capacity will not be calculated correctly.

3 Close the battery compartment cover.

The testo 440 is ready for use.

# 5.2 Cleaning testo 440

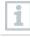

Never use abrasive cleaning agents or solvents; instead use household detergent or soapy water.

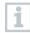

1

Always keep the connections clean and free of grease and other deposits.

Clean the unit with a damp cloth and dry it.

2 If necessary, clean all the connections using a damp cloth.

# 5.3 Calibration

The probe and the handle are supplied with a factory calibration certificate as standard.

In many applications, it is recommended that you recalibrate the probe with the handle and the testo 440 once a year.

This can be carried out by Testo Industrial Services (TIS) or other certified service providers.

Please contact Testo for further information.

## 5.4 Carrying out a firmware update

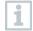

Information on current firmware for testo 440 can be found at www.testo.com on the product page.

- You have downloaded the firmware file to your computer.
- 1 Connect the testo 440 to your computer using the micro USB cable.
- The AutoPlay window opens automatically.
- 2 Click on Open folder [Open folder to view files] to view files.

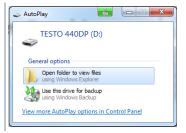

- The window with available file folders opens.
- 3 Drag the firmware file to the open window.

| Name           | Date modified    | Туре        | Size |
|----------------|------------------|-------------|------|
| 20170907       | 29.11.2017 10:54 | File folder |      |
| 20170911       | 29.11.2017 10:54 | File folder |      |
| 20170912       | 29.11.2017 10:54 | File folder |      |
| Jacob 20170913 | 29.11.2017 10:54 | File folder |      |
| 20170914       | 29.11.2017 10:55 | File folder |      |
| Jacob 20170915 | 29.11.2017 10:55 | File folder |      |
| 1 20170920     | 29.11.2017 10:55 | File folder |      |

- The copying process is completed.
- 4 Disconnect the testo 440 from the computer.
- 5 Switch the testo 440 off and then on again.
- The firmware is automatically installed.

# 6 Technical data

| Temperature (NTC)      | testo 440 | testo 440 dP                    |
|------------------------|-----------|---------------------------------|
| Measuring range        |           | -40 to +150 °C                  |
| Accuracy (±1 digit) at |           | ±0.4 °C (-40 to -25.1 °C)       |
| 22 °C                  |           | ±0.3 °C (-25 to +74.9 °C)       |
|                        |           | ±0.4 °C (+75 to +99.9 °C)       |
|                        | ±0.5%     | of m.v. (remaining meas. range) |
| Resolution             |           | 0.1 °C                          |
|                        |           |                                 |

| Temperature (TE)    | testo 440                | testo 440 dP              |
|---------------------|--------------------------|---------------------------|
| Measuring range     |                          | -200 to +1370 °C          |
| Accuracy (±1 digit) | ±(0.3 °C + 0.3% of m.v.) |                           |
|                     |                          | ±0.5 °C for cold junction |
| Resolution          |                          | 0.1 °C                    |

| Pressure                        | testo 440 | testo 440 dP*                                                                 |
|---------------------------------|-----------|-------------------------------------------------------------------------------|
| Measuring range                 | -         | -150 to +150 hPa                                                              |
| Accuracy (±1 digit) at<br>22 °C |           | ±0.05 hPa (0 to +1.00<br>hPa)<br>±0.2 hPa + 1.5% of m.v.<br>(1.01 to 150 hPa) |
| Resolution                      |           | 0.01 hPa                                                                      |

\* The accuracy specification applies immediately after zeroing of the sensor. The sensor is affected by changes in position or attachment to magnetic surfaces. Therefore, zero the sensor only in the instrument end position.

| Probe connections                                                                                   | testo 440                              | testo 440 dP            |
|----------------------------------------------------------------------------------------------------|----------------------------------------|-------------------------|
| Type K thermocouple connection                                                                      | 1                                      | X                       |
| Testo Universal<br>Connector (TUC) for<br>connection of cabled<br>probes with<br>corresponding plug |                                        | x                       |
| Bluetooth <sup>©</sup> probe                                                                        | 1x digital Bluetooth <sup>©</sup> prob | be or testo Smart Probe |
| Differential pressure                                                                               | -                                      | +                       |
| Taskaisal data                                                                                      | tasta 110                              |                         |

| Technical data        | testo 440 | testo 440 dP  |
|-----------------------|-----------|---------------|
| Operating temperature |           | -20 to +50 °C |

| Technical data                                                                                   | testo 440 | testo 440 dP     |
|--------------------------------------------------------------------------------------------------|-----------|------------------|
| Storage temperature                                                                              |           | -20 to +50 °C    |
| Bluetooth <sup>©</sup> range (latest generation testo climate probes with Bluetooth <sup>©</sup> |           | 20 m free field  |
| Bluetooth <sup>©</sup> range (Smart<br>Probes)                                                   |           | 3 m free field   |
| Battery type                                                                                     |           | 3 x AA batteries |
| Battery life                                                                                     |           | 12 hours         |
| Weight                                                                                           |           | 250 g            |
| Dimensions                                                                                       |           | 154 x 65 x 32 mm |

| Connected probe (order no.) | Name                                                                           | Battery life* |
|-----------------------------|--------------------------------------------------------------------------------|---------------|
| 0635 1032                   | Hot wire probe including temperature sensor, fixed cable                       | 8 hrs         |
| 0635 1572                   | Hot wire probe including temperature and humidity sensor, fixed cable          | 8 hrs         |
| 0635 9532                   | Vane probe (Ø 16 mm) fixed cable                                               | 11 hrs        |
| 0635 9372                   | High-precision vane probe (Ø 100 mm) including temperature sensor, fixed cable | 10 hrs        |
| 0635 9432                   | Vane probe (Ø 100 mm) including temperature sensor, fixed cable                | 10 hrs        |
| 0636 9772                   | High-precision temperature-humidity probe, fixed cable                         | 12 hrs        |
| 0636 9775                   | Robust temperature-humidity probe for temperatures up to +180 °C, fixed cable  | 12 hrs        |
| 0636 9732                   | Temperature-humidity probe, fixed cable                                        | 12 hrs        |
| 0635 0551                   | Lux probe                                                                      | 11 hrs        |
| 0632 1552                   | CO2 probes including temperature and humidity sensor, fixed cable              | 8 hrs         |
| 0632 1272                   | CO probe, fixed cable                                                          | 11 hrs        |
| 0628 0152                   | Turbulence probe, fixed cable                                                  | 9 hrs         |
| 0635 1052                   | Fume cupboard probe, fixed cable                                               | 9 hrs         |

\* All information at 22 °C, 50% screen brightness, power saving mode ON, Auto-Off off.

# 7 Tips and assistance

## 7.1 Questions and answers

## 7.1.1 LED status Bluetooth® probe

| LED status      | Description                                                                   |
|-----------------|-------------------------------------------------------------------------------|
| Flashing red    | Low battery status                                                            |
| Flashing yellow | Probe is switched on and searching for the Bluetooth <sup>®</sup> connection. |
| Flashing green  | Probe is switched on and connected with Bluetooth <sup>®</sup> .              |

## 7.1.2 Hot wire measurement not possible

Before measurement, the cap must be opened on the hot wire probe.

## 7.2 Accessories and spare parts

| B | luetooth® | probe |  |
|---|-----------|-------|--|
|   |           |       |  |

| Order number | Name                                                                                            |
|--------------|-------------------------------------------------------------------------------------------------|
| 0635 1571    | Hot wire probe with Bluetooth <sup>®</sup> , including temperature and humidity sensor          |
| 0635 9571    | Vane probe (Ø 16 mm) with Bluetooth <sup>®</sup> , including temperature sensor                 |
| 0635 9371    | High-precision vane probe (Ø 100 mm) with Bluetooth <sup>®</sup> , including temperature sensor |
| 0635 9431    | Vane probe (Ø 100 mm) with Bluetooth <sup>®</sup> , including temperature sensor                |
| 0636 9771    | High-precision temperature-humidity probe with Bluetooth <sup>®</sup>                           |
| 0636 9731    | Temperature-humidity probe with Bluetooth®                                                      |
| 0632 1551    | CO2 probe with Bluetooth <sup>®</sup> , including temperature and humidity sensor               |
| 0632 1271    | CO probe with Bluetooth®                                                                        |

| Cable p | orobe |
|---------|-------|
|---------|-------|

| Order number | Name                                                                           |
|--------------|--------------------------------------------------------------------------------|
| 0635 1032    | Hot wire probe including temperature sensor, fixed cable                       |
| 0635 1572    | Hot wire probe including temperature and humidity sensor, fixed cable          |
| 0635 9572    | Vane probe (Ø 16 mm) including temperature sensor, fixed cable                 |
| 0635 9372    | High-precision vane probe (Ø 100 mm) including temperature sensor, fixed cable |
| 0635 9432    | Vane probe (Ø 100 mm) including temperature sensor, fixed cable                |
| 0636 9772    | High-precision temperature-humidity probe, fixed cable                         |
| 0636 9775    | Robust temperature-humidity probe for temperatures up to +180 °C, fixed cable  |
| 0636 9732    | Temperature-humidity probe, fixed cable                                        |
| 0635 0551    | Lux probe                                                                      |
| 0632 1552    | CO2 probe including temperature and humidity sensor, fixed cable               |
| 0632 1272    | CO probe, fixed cable                                                          |
| 0628 0152    | Turbulence probe, fixed cable                                                  |
| 0635 9532    | Vane probe (Ø 16 mm) fixed cable                                               |
| 0635 1052    | Fume cupboard probe, fixed cable                                               |

For more accessories, please visit the testo 440 product page at: www.testo.com/testo440.

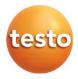

### Testo SE & Co. KGaA

Testo-Straße 1, 79853 Lenzkirch Telefon: +49 7653 681-0 Fax: +49 7653 681-100 E-Mail: info@testo.de Internet: www.testo.com

0970 4410 en 02